Lea la *Guía de seguridad del producto* primero, luego lea esta *Guía de configuración rápida* para el procedimiento de instalación correcto. No todos los modelos están disponibles en todos los países.

### Guía de configuración rápida **MFC-L2717DW / MFC-L2710DW / MFC-L2690DWXL / MFC-L2690DW / DCP-L2551DW / DCP-L2550DW / HL-L2390DW**

Los manuales más recientes están disponibles en Brother Solutions Center:<support.brother.com/manuals>.

## Desembalaje del equipo y comprobación de los componentes

## Retirada del material de embalaje e instalación del conjunto de la unidad de tambor y cartucho de tóner

# **brother**

1

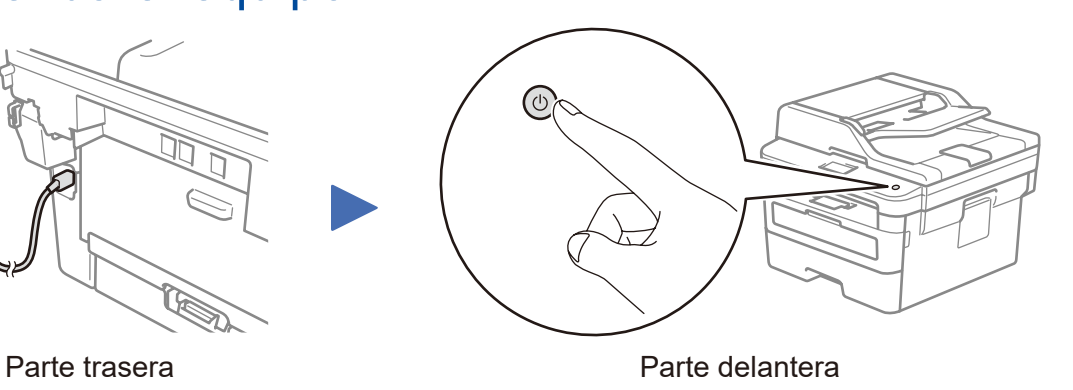

### Seleccione su idioma (en caso necesario)

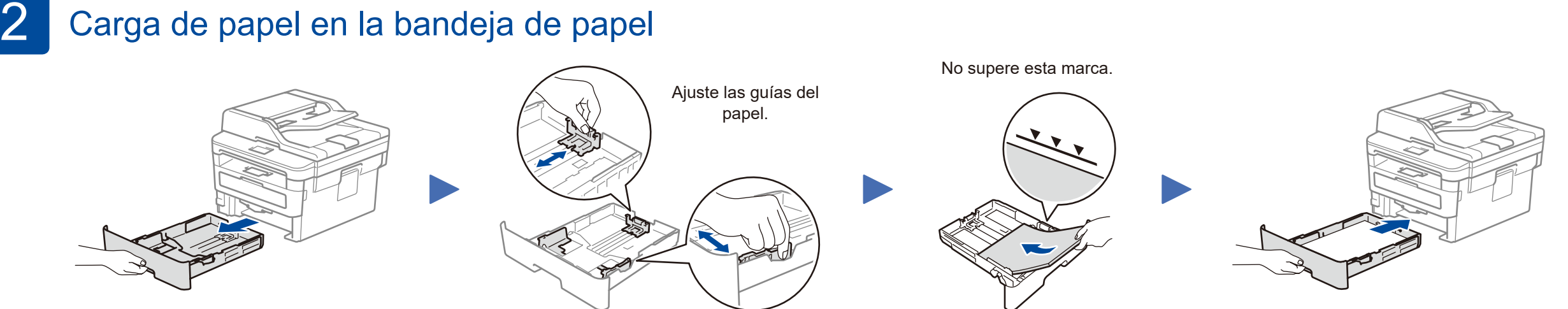

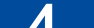

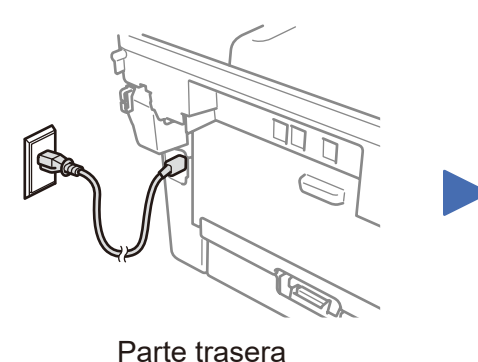

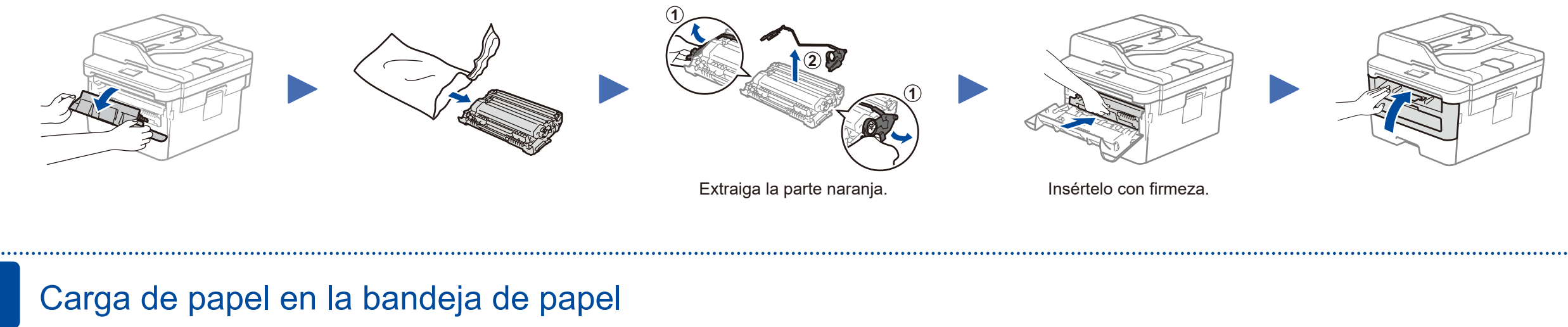

Si no planea utilizar la función fax en éste equipo, diríjase al  $p$ aso  $\boxed{7}$ .

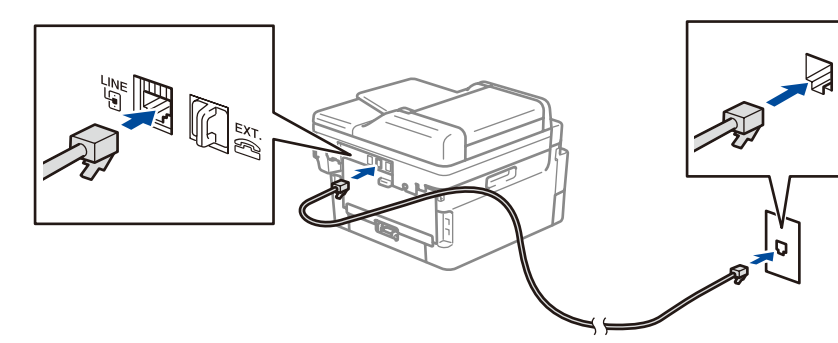

## Configure el equipo para transmisión vía fax (Sólo para modelos MFC)<br>Si no planea utilizar la función fax en éste equipo, diríjase al paso 7.

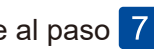

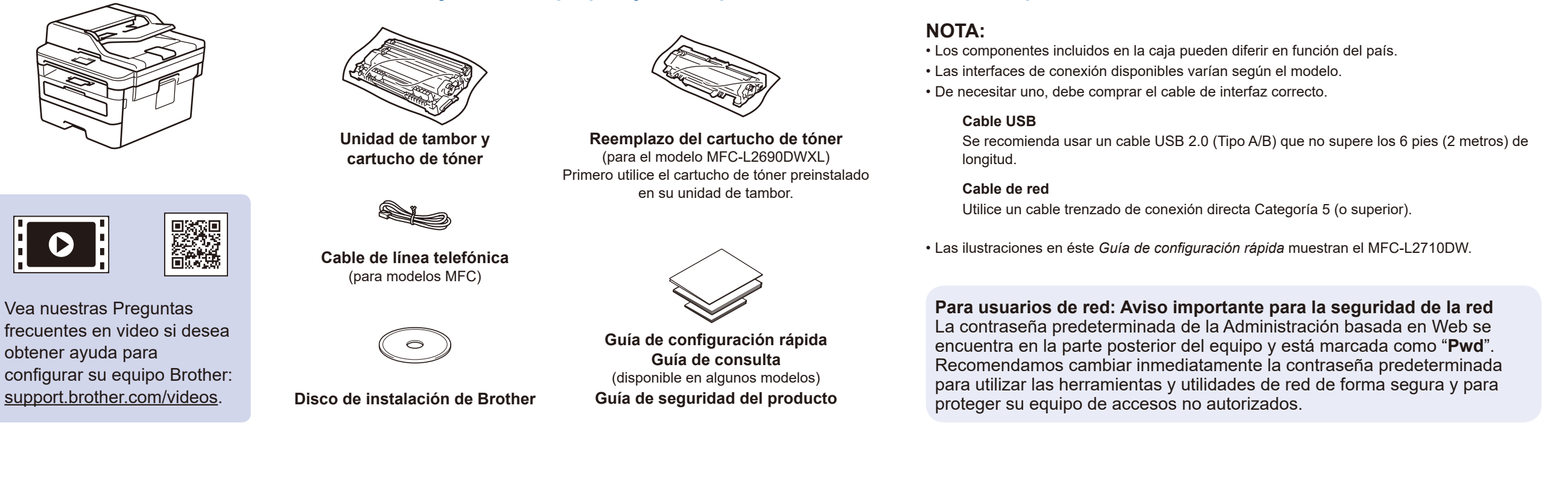

n<sub>o</sub>

#### **NOTA:**

• Para más información sobre cómo utilizar la función fax, consulte la *Guía del usuario online*.

• Su equipo está programado para recibir faxes automáticamente. Para cambiar este modo predeterminado, consulte la *Guía del usuario online*.

### A. Configure fecha y hora

#### **Fecha**

- **1.** Presione **Menu (Menú)**, **0**, **1**, **1**.
- **2.** Ingrese los dos últimos dígitos del año utilizando la pantalla táctil y luego presione **OK**.
- **3.** Ingrese los dos dígitos del mes utilizando la pantalla táctil y luego presione **OK**.
- **4.** Ingrese los dos dígitos del día utilizando la pantalla táctil y luego presione **OK**.

#### **Tipo de reloj**

**1.** Presione ▲ o ▼ para seleccionar

[Reloj 12 h] o [Reloj 24 h] y luego presione **OK**.

#### **Hora**

**1.** Ingrese la hora utilizando la pantalla táctil y luego presione **OK**.

(Solamente para el reloj de 12 horas) Presione ▲ o ▼ para seleccionar [AM] o [PM] y luego presione **OK**.

**2.** Presione **Stop/Exit (Detener/Salir)**.

#### B. Seleccione el ID de estación

- **1.** Presione **Menu (Menú)**, **0**, **2**.
- **2.** Configure su número de fax o de teléfono y su nombre.

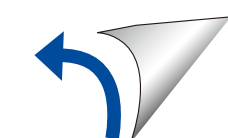

telefónica (solo para modelos MFC)

## Conecte el cable de la línea 5

- **1.** (para modelos DCP)
	- a. Presione **Menu (Menú)**.
	- b. Presione **A** o **▼** para mostrar la [Initial Setup] (Conf. inicial) y luego presione **OK**.
	- c. Presione ▲ o ▼ para mostrar el [Local Language] (Sel. idioma) y luego presione **OK**.

(para modelos HL y MFC)

Presione **Menu (Menú)**, **0**, **0**.

- **2.** Pulse ▲ o ▼ para seleccionar su idioma y, a continuación, pulse **OK**.
- **3.** Presione **Stop/Exit (Detener/Salir)**.

US-SPA Versión F

## Selección de un dispositivo para conectar su equipo

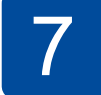

Si la configuración no es correcta, reinicie su equipo Brother y su enrutador/punto de acceso inalámbrico, y repita 9. Vaya a 8 para instalar el software.

Diríjase al paso 10 para instalar las aplicaciones.

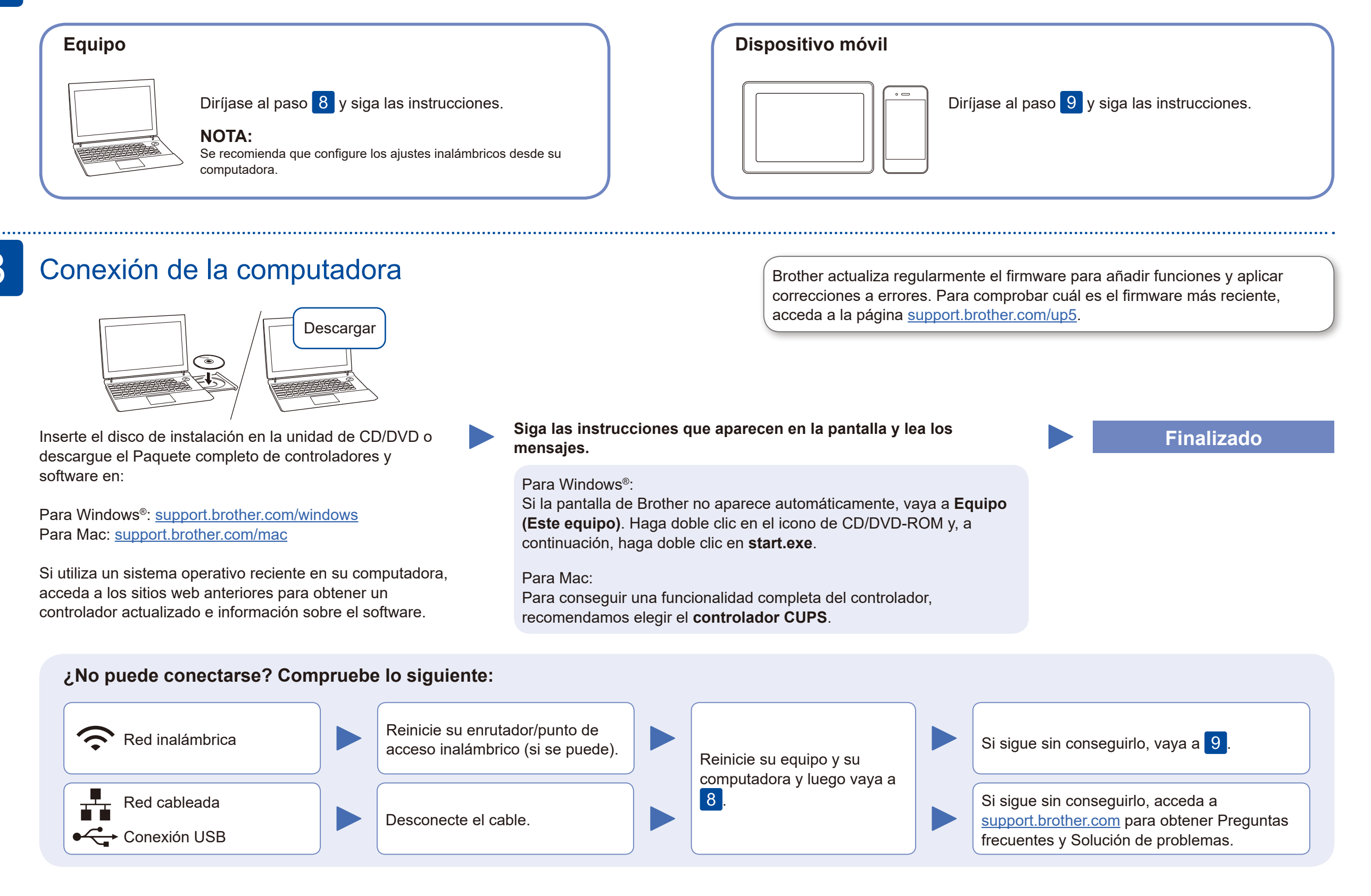

## Configuración inalámbrica alternativa

Busque el SSID (nombre de red) y la clave de red (contraseña) en el enrutador/punto de acceso inalámbrico y anótelos en la tabla a continuación.

9

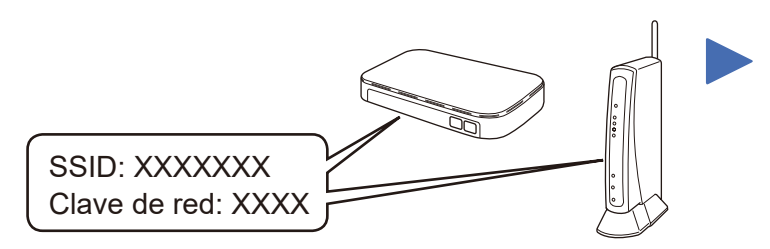

Si no puede hallar esta información, comuníquese con su administrador de red o con el fabricante del enrutador/punto de acceso inalámbrico.

> más información, consulte la *Guía del usuario online*. mopria

Seleccione el SSID (nombre de red) de su enrutador/punto de acceso e introduzca la clave de red (contraseña).

Si la configuración inalámbrica es correcta, la pantalla LCD muestra el mensaje [Conectada].

#### **Para computadora**

**Para dispositivos móviles**

Para seleccionar cada opción de menú, presione ▲ o ▼ y luego presione **OK** para confirmar. Seleccione [Red] >

Aunque no tenga un enrutador/punto de acceso inalámbrico, podrá conectar su dispositivo y equipo directamente. Si desea obtener más ayuda sobre la red inalámbrica, vaya a<support.brother.com/wireless-support>.

## Impresión o escaneado con un dispositivo móvil

Descargue e instale nuestra aplicación gratuita **Brother iPrint&Scan** desde una tienda de aplicaciones móviles como la App Store, Google Play™ o la Tienda Microsoft® con el dispositivo móvil.

10

**SSID (nombre de red) Clave de red (contraseña)**

> Brother SupportCenter es una aplicación móvil que ofrece información de soporte actualizada para su producto Brother. Visite la App Store o Google Play™ para descargarla.

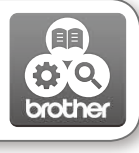

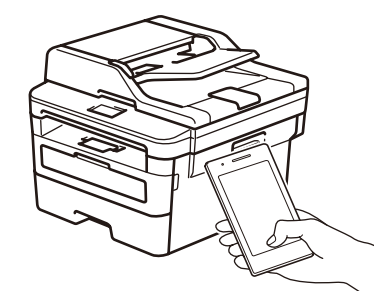

Works with Apple AirPrint

#### **Aplicaciones opcionales**

Puede imprimir desde su teléfono móvil o escanear en un dispositivo móvil con distintas aplicaciones. (solamente en los Estados Unidos): para obtener más información sobre las aplicaciones,

acceda a [www.brother-usa.com/connect.](http://www.brother-usa.com/connect)

Si desea ver más instrucciones, consulte la *Guía del usuario online*.

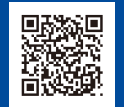

Información adicional sobre las conexiones inalámbricas: <u><support.brother.com/wireless-support></u>

Si desea consultar la sección de preguntas frecuentes y solución de problemas, o descargar software y manuales, visite [support.brother.com](http://support.brother.com).<br>Para obtener las especificaciones del producto, consulte la Guía del usuario onlin

Airprint está disponible para todos los dispositivos iOS

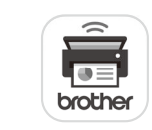

compatibles, entre los que se incluyen iPhone, iPad y iPod touch. No necesita descargar ningún software para utilizar AirPrint. Para

El dispositivo móvil y el equipo Brother deben estar conectados a la misma red inalámbrica.

Descargue e inslate la aplicación del servicio de impresión Mopria® desde Google Play™ utilizando su dispositivo Android™.

Descargue e instale nuestra aplicación gratuita **Brother Mobile Connect** desde una tienda de aplicaciones móviles como la App Store o Google Play™ con el dispositivo móvil.

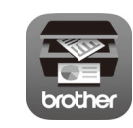

[WLAN] > [Conf.Asistente] y luego presione ▲.